(公財)⽇本ハンドボール協会

## 新公式記録用紙対応 スコアシート作成支援システムの手引き

このたび、日本協会による公式記録用紙の変更に伴い、山口県ハンドボール協会では、PC スコア入力を前提と したオフィシャル補助作業体制を構築するため、このシステムを作成しました。以下に入力の手引きをしますが、氏名 等のデータには⽇本協会会員登録管理システム(Handballer.jp)の⼤会管理で集計される様式を前提として作 成しています。このシステムには保護がかかっています。なお、システムについてのお問い合わせは、山口県ハンドボー ル協会(ygh2015@yamag-hba.sakura.ne.jp)までお願いします。

この手引きの適用システムファイル名は、S-191(男子)、S-291(女子)です。

1 スコア入力 【外付けのテンキーがあると便利です】

(1) スコア入力シートは「input」シートです。

◎⼊⼒の基本順序は、①チーム(AorB)→②背番号→③結果(7mTC、警告等)→④時間(4 桁) ©さらに①で入力した相手チームにも警告・退場等があれば、⑤背番号→⑥結果(7mTC、警告等) →レフリーのタイミングと順番で入力してください。

例 1) A 7 が退場・レフリータイムアウト(00分50秒)、B 2 による 7 mスローで再開、成功(得点)

例 2) Bに7mスロー、レフリータイムアウト(○○分○○秒)、A7が退場、B2による7mスローで再開、 成功(得点)

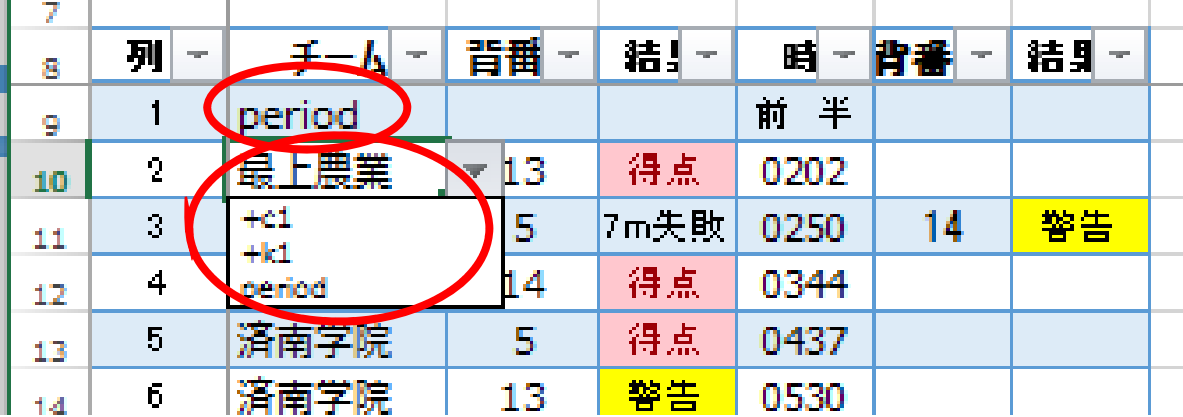

そのときの展開にあわせて、チームをA・Bどちらにしても入力ができます。

○最初は、period を選択し、時間欄に「前 半」と入力。スペースを挟んでください。

①プルダウンで、チームを選択します。「c1」がAチーム、「k1」がBチームです。選択後にチーム名が表記されま す。

- ②背番号を入力
- ③結果をプルダウンで選択する。

(4)時間を4桁で入力する。

(5)相手チームの情報もあれば 続けて背番号、結果を入力する。

☆右側にランニングスコアが表記される ので確認してください。

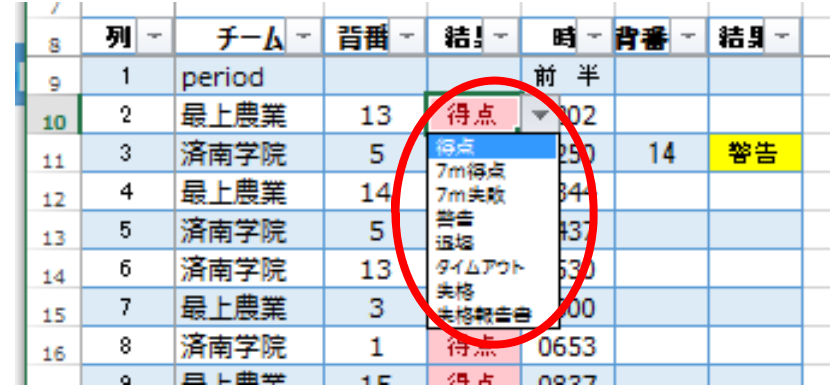

- (2)前半、後半、延⻑・・・7mTC の終了時には、必ず現在の得点を TD と確認して⼊⼒する。
	- →前半・後半ごとの得点が表記される。

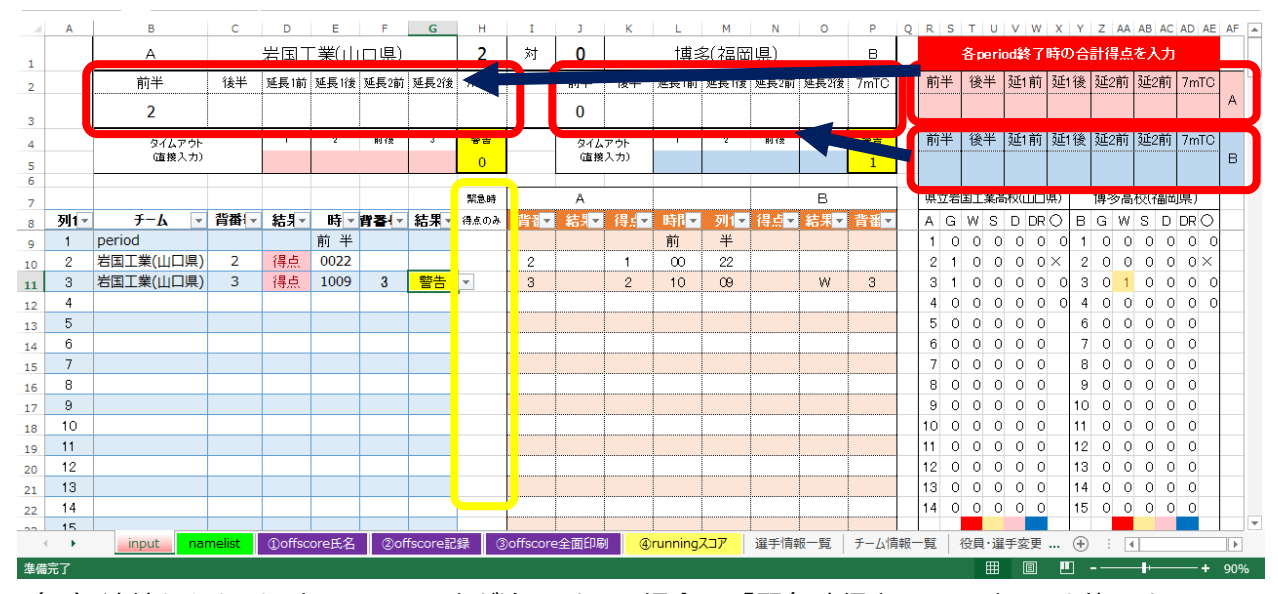

(3)連続クイックスタートによって、入力が追いつかない場合は、「緊急時得点のみ」入力セルを使用することもで きます。⼊⼒の際は、Aチーム 2 番の得点⇒102、Bチーム10番の得点⇒210と⼊⼒※注 さらに続けて時間入力も可能です。 入力例 Aチーム 2 番の得点は 10 分 30 秒⇒ 1 0 2 1 0 3 0と入力 ※時間の入力は、前半、後半終了後等に簡易スコアシートを参考に入力してください。その際、210の続 きに時刻を入力してください。左の running 入力の時間欄に入力もできますが、チーム欄にどちらかのチーム名 を表⽰する必要があります。

(4)タイムアウトがあれば、時刻を入力する。2回目のカードには、「前半・後半」を選択する。

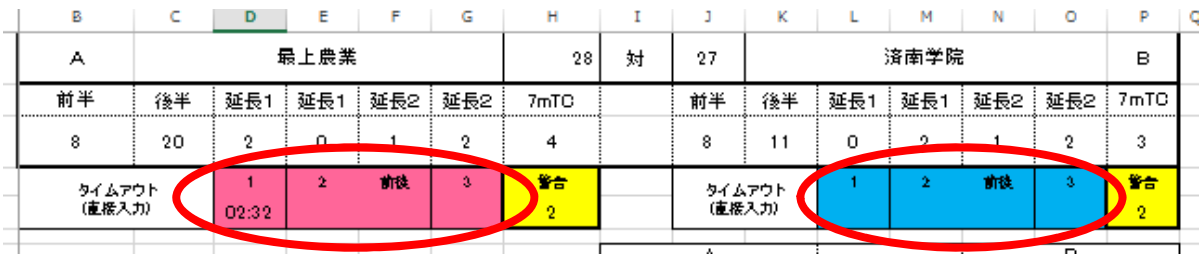

また、警告のチーム累積回数が表記されるので、4 回目の警告を入力しないようにする。

## 2 公式記録用紙の印刷

- (1) 試合前に、①「offscore 氏名」シートを公式記録用紙①(主催者用)に印刷する。 →確認サインを受ける。
- (2)試合終了後、②「offscore記録」シートをサイン入りの公式記録用紙①(主催者用)に追加印刷する。 →用紙セットがずれていないこと。

→審判員、TD、JHAに確認サインを受け、簡易スコアシート、使用パソコンと一緒に本部席へ届ける。

(3)③offscore 全⾯印刷、④running スコアは、必要な場合に印刷する。

3 背番号、氏名等の自動入力と大会名等の入力

(1) 選手情報一覧とチーム情報一覧のシートの原本からそれぞれシート内容をすべて選択しコピーする。 →シート自体のコピーはしない。 (リンクが解除される。)

(2)数式をコピーする。

①男女別列のD7セルに「=IF(F7=namelist!\$C\$8,ROW(),"")」を入力して以下コピー ②チーム区分列のE7セルに「=IF(F7=namelist!\$C\$6,ROW(),"")」を入力して以下コピー 3選手情報一覧シートは、並べ替えをしておく。

→第1ソートでC列(チーム名)、第2ソートでO列(背番号)にして並べ替える。

④チーム一覧情報シートを加工する。

→F列(チーム区分)を4~6文字表記の名称を入力しておく

(3)「namelist」シートで、⼤会情報と当該試合の競技役員を⼊⼒し、対戦チームを選択する。

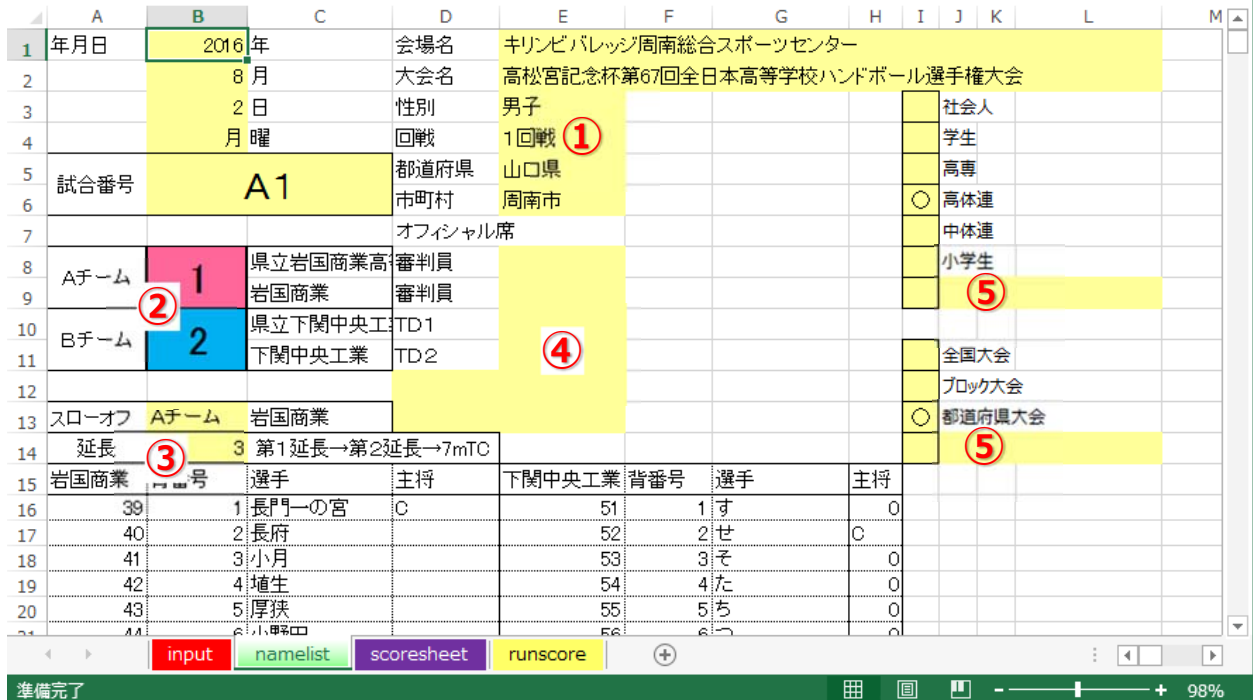

①「回戦」は修正変更可能なので、キーボード F2 キーでカーソルを出して修正します。

②チーム番号は、対戦チームの組み合わせ抽選番号を入力すると下表に表示されますので、チーム初戦の 場合は確認をしてください。

3延長設定をプルダウンで選択します。

④審判員、TD、JHAの⽒名を⼊⼒します。

⑤種別・大会表示以外の場合は、この欄を使用します。

これで、準備は終了。いざ試合です。